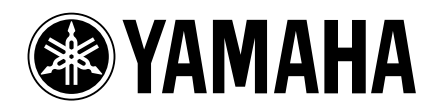

## **Studio Manager V2 Installation Guide**

**Studio Manager V2 Installationshandbuch Studio Manager V2 Manuel d'installation Studio Manager V2 Guía de Instalación**

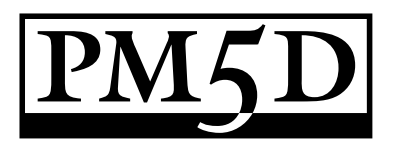

#### **Special Notices**

- The software and this manual are the exclusive copyrights of Yamaha Corporation.
- Use of the software and this manual is governed by the Software Licensing Agreement which the purchaser fully agrees to upon breaking the seal of the software packaging. (Carefully read the agreement at the end of this manual before installing the software.)
- Copying of the software or reproduction of this manual in whole or in part by any means is expressly forbidden without the written consent of the manufacturer.
- Yamaha makes no representations or warranties with regard to the use of the software and documentation and cannot be held responsible for the results of the use of this manual and the software.
- This disc is a CD-ROM. Do not attempt to play the disc on an audio CD player. Doing so may result in irreparable damage to your audio CD player.
- Copying of the commercially available music sequence data and/or digital audio files is strictly prohibited except for your personal use.
- The screen displays as illustrated in this manual are for instructional purposes, and may appear somewhat different from the screens which appear on your computer.
- Future upgrades of application and system software and any changes in specifications and functions will be announced separately.
- Specifications and descriptions in this installation guide are for information purposes only. Yamaha Corp. reserves the right to change or modify specifications at any time without prior notice. Since specifications may not be the same in every locale, please check with your Yamaha dealer.
- The company names and product names in this installation guide are the trademarks or registered trademarks of their respective companies.

Yamaha Professional Audio web site: http://www.yamahaproaudio.com/

#### **Contents**

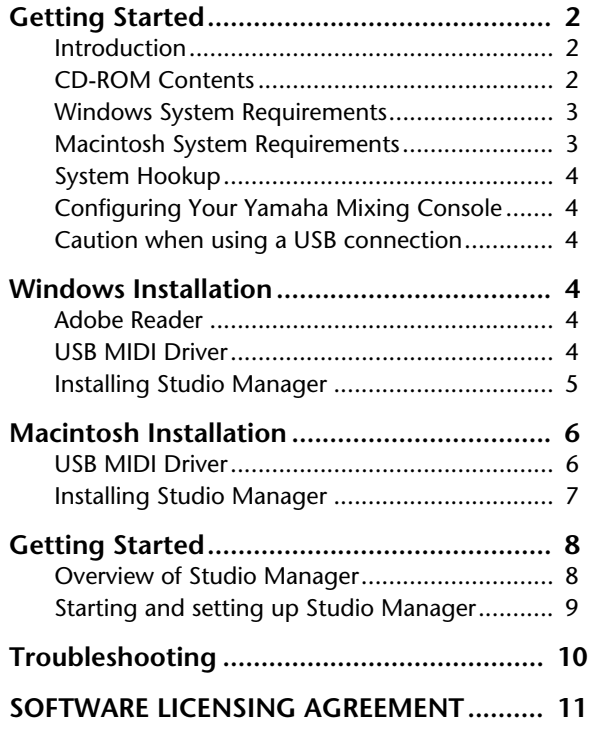

**FRANÇAIS**

#### **Remarques particulières**

- Les droits d'auteur du logiciel et ce guide d'installation sont détenus exclusivement par Yamaha Corporation.
- L'usage de ce logiciel et de ce guide d'installation est régi par l'accord de licence auquel l'acheteur souscrit sans réserve lorsqu'il ouvre le sceau de l'emballage du logiciel. (Veuillez donc lire attentivement l'accord de licence à la fin de ce guide d'installation avant d'installer le logiciel.)
- Il est interdit de copier le logiciel ou de reproduire ce guide d'installation, en tout ou en partie, sous quelque forme et par quelque moyen que ce soit sans l'autorisation écrite préalable du fabricant.
- Yamaha ne fait aucune déclaration et ne délivre aucune garantie en ce qui concerne l'usage du logiciel et de la documentation; Yamaha ne peut être tenu responsable des résultats de l'utilisation de ce guide d'installation et du logiciel.
- Ce disque est un CD-ROM. N'essayez pas de le lire avec un lecteur de CD audio. Vous risqueriez d'endommager irrémédiablement votre lecteur de CD audio.
- Il est interdit de copier les données de séquences musicales et/ ou les fichiers audio numériques disponibles dans le commerce, sauf pour une utilisation privée.
- Les saisies d'écran figurant dans ce guide d'installation sont uniquement données à titre indicatif et pourraient différer légèrement des messages affichées par votre ordinateur.
- Les futures mises à jour de l'application, du logiciel du système et tout changement de spécification seront communiqués séparément.
- Les caractéristiques techniques et les descriptions de ce guide d'installation ne sont données qu'à titre informatif. Yamaha Corp. se réserve le droit de changer ou modifier les produits et leurs caractéristiques techniques à tout moment sans aucun préavis. Comme les caractéristiques techniques peuvent différer d'un pays à l'autre, adressez-vous au revendeur Yamaha le plus proche.
- Les noms de firme et de produits repris dans ce guide d'installation sont des marques commerciales ou des marques déposées de leur détenteur respectif.

Site web Yamaha Professional Audio: http://www.yamahaproaudio.com/

#### **Sommaire**

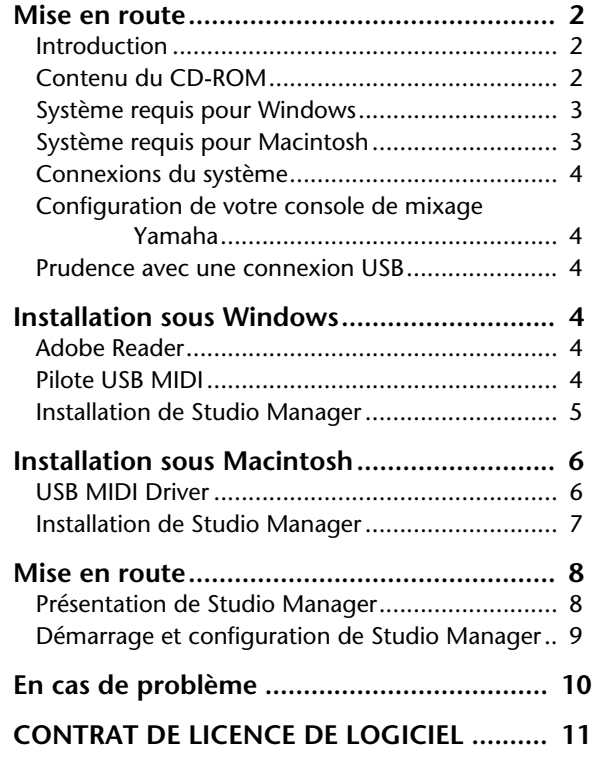

## **Mise en route**

#### **Introduction**

Le logiciel Studio Manager de Yamaha vous permet de piloter votre console de production numérique Yamaha sur un ordinateur Windows ou Macintosh.

Ce *Manuel d'installation* contient des informations concernant l'installation du Studio Manager ainsi que les pilotes nécessaires pour Windows et Macintosh. Voyez les modes d'emploi de Studio Manager et des différents éditeurs (disponibles sous forme de fichiers PDF) qui ont été installés en même temps que Studio Manager. Pour savoir comment utiliser vos périphériques, consultez leurs modes d'emploi respectifs.

#### **Contenu du CD-ROM**

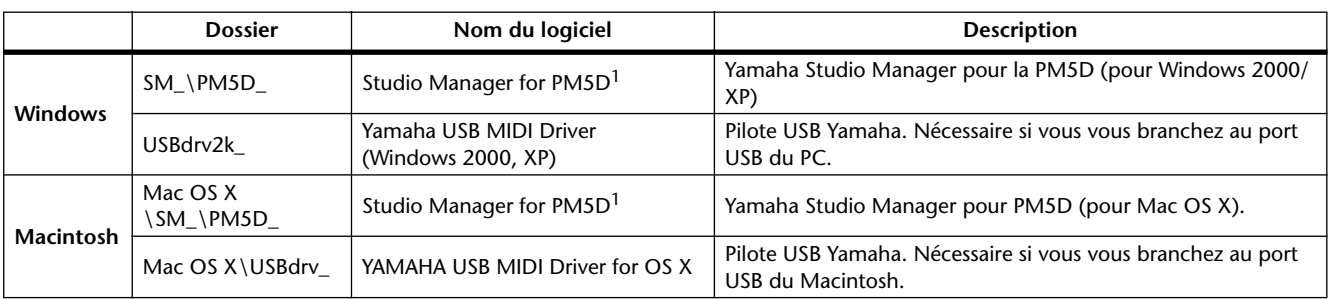

1. Pour savoir comment utiliser ce logiciel, veuillez consulter le manuel en format PDF après installation.

## **Système requis pour Windows**

Votre système d'exploitation peut avoir d'autres exigences concernant le système que celles formulées ici.

#### **Studio Manager**

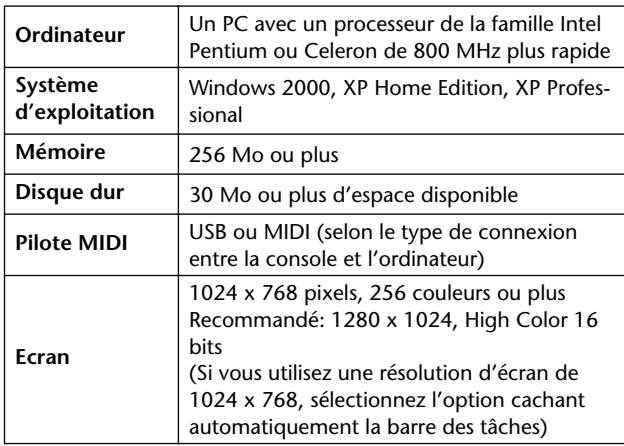

#### **Yamaha USB MIDI Driver**

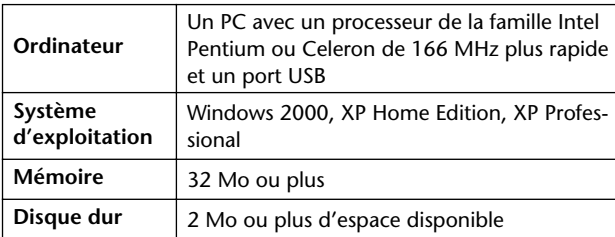

Les systèmes requis pour les logiciels non cités ici sont indiqués sur le CD-ROM.

## **Système requis pour Macintosh**

Votre système d'exploitation peut avoir d'autres exigences concernant le système que celles formulées ici.

#### **Studio Manager**

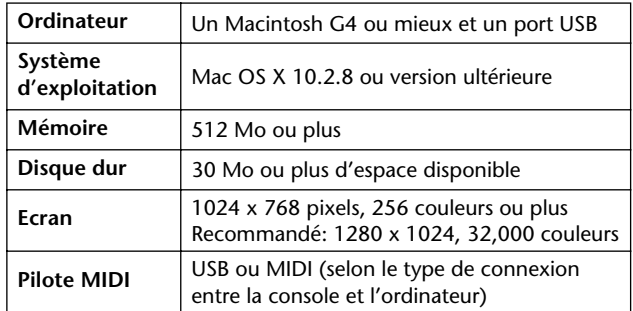

#### **Yamaha USB MIDI Driver pour OS X**

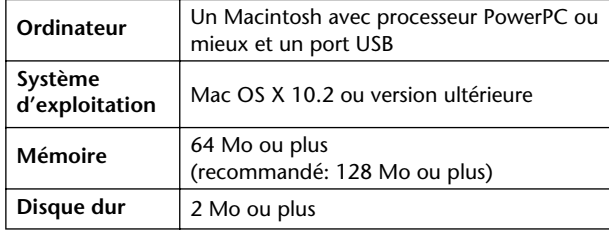

Les systèmes requis pour les logiciels non cités ici sont indiqués sur le CD-ROM.

#### **Connexions du système**

L'illustration suivante montre les méthodes de connexion permettant de brancher votre console de mixage Yamaha à votre ordinateur: USB ou MIDI.

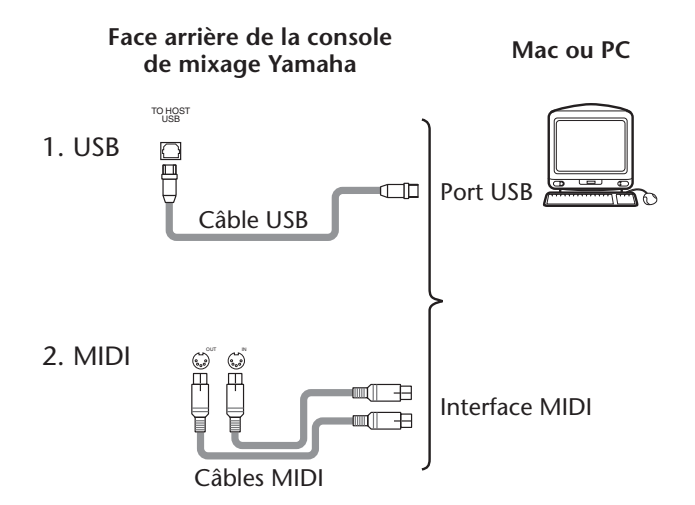

#### **Configuration de votre console de mixage Yamaha**

Utilisez la touche DISPLAY ACCESS [MIDI/REMOTE] pour sauter à la page "MIDI SETUP". Dans la section "PM5D EDITOR", choisissez un port pour la communication avec l'ordinateur et assignez un numéro ID à la console.

#### **Prudence avec une connexion USB**

Si vous avez relié le port USB TO HOST à votre ordinateur, procédez comme suit, faute de quoi vous risquez de planter l'ordinateur ou la console connectée, ce qui peut endommager ou effacer des données. Si votre ordinateur ou votre console se plante, mettez les deux appareils hors tension et redémarrez l'ordinateur.

- Désactivez la fonction de veille (économiseur d'énergie) de votre ordinateur avant d'y relier le port USB TO HOST.
- Reliez le port USB TO HOST à votre ordinateur avant de mettre la console sous tension.
- Fermez toutes les applications (comme StudioManager) avant de mettre la console sous/hors tension et avant de brancher/ débrancher le câble USB.
- Attendez au moins trois secondes entre le moment où vous connectez le câble USB et la mise sous/hors tension de la console.

## **Installation sous Windows**

#### **Adobe Reader**

Pour pouvoir lire le mode d'emploi de Studio Manager et des différents éditeurs en format PDF, installez le logiciel Adobe Reader (gratuit). Si vous ne possédez pas encore Adobe Reader, utilisez le lien (URL) repris plus loin pour vous rendre sur le site web d'Adobe Corporation où vous trouverez Adobe Reader. http://www.adobe.com

#### **Pilote USB MIDI**

Si vous branchez votre console de mixage Yamaha à un port USB de l'ordinateur, il faut installer le pilote USB Yamaha. Si vous possédez déjà ce pilote, passez cette section.

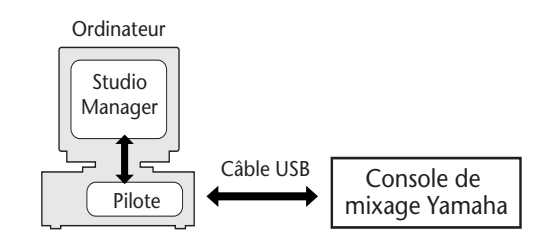

La procédure d'installation du pilote USB Yamaha dépend de la version Windows utilisée.

- Windows 2000, voyez page 5
- Windows XP, voyez page 5

# FRANÇAIS **FRANÇAIS**

#### **Windows 2000**

- *1* **Démarrez l'ordinateur et utilisez le compte "Administrateur".**
- *2* **Insérez le CD-ROM fourni dans le lecteur de CD-ROM de l'ordinateur.**
- *3* **Sélectionnez Poste de travail -> Panneau de configuration -> Système -> Matériel -> Signature du pilote -> Vérification des signatures de fichiers et sélectionnez "Ignorer : installe tous les fichiers, quelles que soient leurs signatures" et cliquez sur [OK].**
- *4* **Mettez la console de mixage Yamaha hors tension et servez-vous d'un câble USB pour relier son port USB TO HOST au port USB de l'ordinateur.**
- *5* **Mettez votre console de mixage Yamaha sous tension.**

La fenêtre "Assistant Matériel détecté" apparaît.

- *6* **Cliquez sur [Suivant].**
- *7* **Sélectionnez "Rechercher un pilote approprié pour mon périphérique (Recommandé)" puis cliquez sur [Suivant].**
- *8* **Dans la fenêtre suivante, sélectionnez "Lecteurs de CD-ROM" uniquement puis cliquez sur [Suivant].**

*Remarque: On vous demandera peut-être d'insérer votre CD-ROM Windows. Ne l'insérez pas! Cliquez sur [OK] et sous la rubrique "Copier les fichiers de" de la fenêtre de dialogue suivante, entrez "D:\USBdrv2k\_" (en remplaçant "D" par la lettre correspondant à votre lecteur CD-ROM) puis cliquez sur [OK].*

Le pilote est installé et le message confirmant la fin de l'installation "Fin de l'Assistant Ajout de nouveau matériel détecté" apparaît.

*9* **Cliquez sur [Terminer] puis redémarrez l'ordinateur.**

#### **Windows XP**

- *1* **Démarrez l'ordinateur et utilisez le compte "Administrator".**
- *2* **Insérez le CD-ROM fourni dans le lecteur de CD-ROM de l'ordinateur.**
- *3* **Cliquez sur le bouton [Démarrer] puis sur [Panneau de configuration].** La fenêtre suivante apparaît.

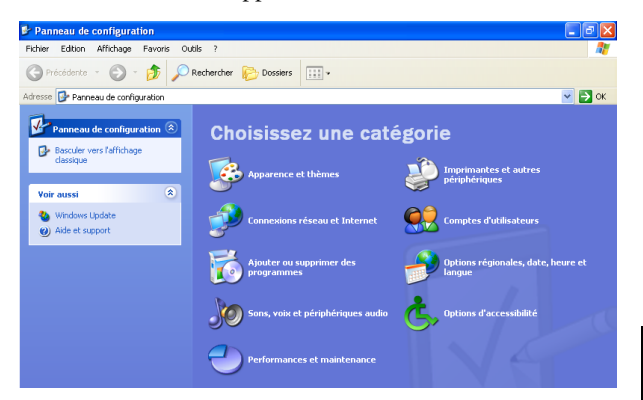

- *4* **Cliquez sur [Basculer vers l'affichage classique] dans la colonne de gauche de la fenêtre pour afficher tous les éléments du Panneau de configuration.**
- *5* **Sélectionnez les options Système –>Matériel –>Signature du pilote –>Options de signature du pilote puis optez pour "Ignorer—Forcer l'installation du logiciel sans demander mon approbation" et cliquez sur [OK].**
- *6* **Cliquez sur [OK] pour refermer la fenêtre "Propriétés Système" et cliquez sur le bouton de fermeture pour refermer la fenêtre "Panneau de configuration".**
- *7* **Mettez la console de mixage Yamaha hors tension et servez-vous d'un câble USB pour relier son port USB TO HOST au port USB de l'ordinateur.**
- *8* **Mettez votre console de mixage Yamaha sous tension.**

La fenêtre "Assistant Matériel détecté" apparaît.

*9* **Sélectionnez "Rechercher un pilote approprié pour mon périphérique (recommandé)" et cliquez sur [Suivant].**

Le pilote est installé et le message confirmant l'installation "Fin de l'Assistant Ajout de nouveau matériel détecté" apparaît.

*10* **Cliquez sur [Terminer] puis redémarrez l'ordinateur.**

#### **Installation de Studio Manager**

- *1* **Double-cliquez sur le dossier "SM\_" du CD-ROM.**
- *2* **Double-cliquez sur le dossier "PM5D\_".**
- *3* **Double-cliquez sur "Setup.exe".**
- *4* **Suivez les instructions données à l'écran pour installer le logiciel.**

## **Installation sous Macintosh**

#### **USB MIDI Driver**

Si vous branchez votre console de mixage Yamaha à un port USB de l'ordinateur, il faut installer le pilote USB Yamaha. Si ce pilote est déjà installé, passez cette section.

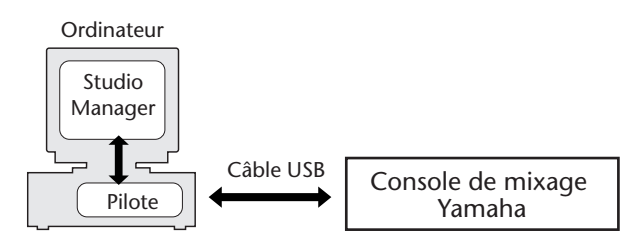

#### **Mac OS X**

*Remarque: Avant d'installer le pilote, débranchez tous les périphériques USB (sauf le clavier et la souris) de l'ordinateur.*

*1* **Démarrez l'ordinateur et utilisez le compte "Administrateur".**

Pour vérifier que le compte Administrateur est disponible, sélectionnez [System Preferences] (préférences système) puis [Utilisateur (compte)].

- *2* **Double-cliquez sur le dossier "Mac OS X" du CD-ROM.**
- *3* **Double-cliquez sur le dossier "USBdrv\_".**
- *4* **Double-cliquez sur "USB-MIDI Driver v1. \*\*\*\*\*.mpkg" ("\*\*\*\*\*" indique la version du logiciel).**

La fenêtre "Authentification" s'affiche. Elle vous invite à entrer votre mot de passe.

Si cette fenêtre ne vous demande pas d'entrer de mot de passe, cliquez sur l'icône de cadenas.

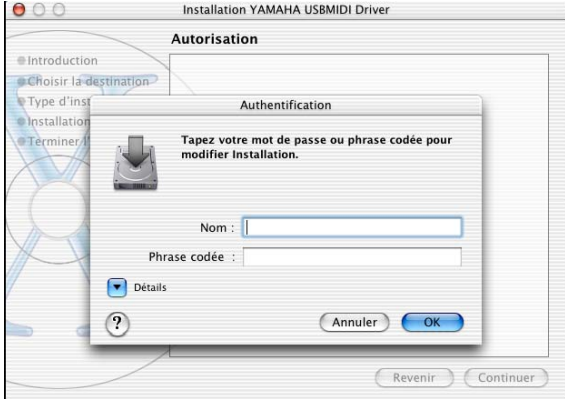

*5* **Entrez le mot de passe du compte Administrateur. Si aucun mot de passe n'a été défini, cliquez sur [OK].**

La fenêtre "Bienvenue sur YAMAHA USBMIDI Driver" apparaît.

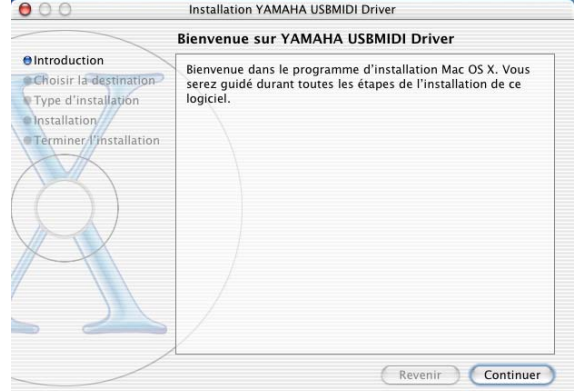

#### *6* **Cliquez sur [Continuer].**

La fenêtre "Sélectionnez un volume de destination" s'affiche alors.

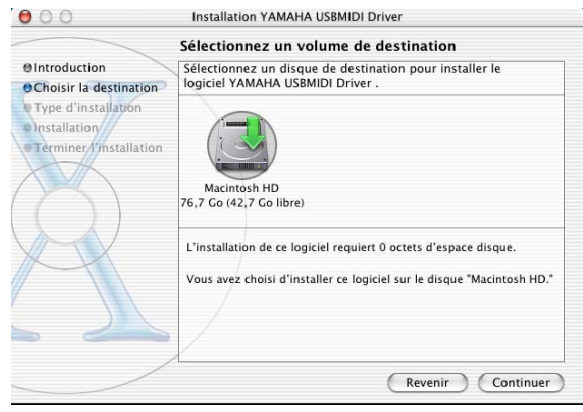

#### *7* **Choisissez une destination pour l'installation du pilote et cliquez sur [Continuer].**

Une fenêtre affiche alors le message "Cliquez sur Installer pour procéder à l'installation standard de ce progiciel." Le message "L'installation de ce logiciel requiert 100 Mo d'espace disque" pourrait s'afficher. Toutefois, la mémoire réellement nécessaire est spécifiée sous "Système requis pour Macintosh" à la page 6.

#### *8* **Cliquez sur [Installer].**

Si le pilote est déjà installé, un bouton [MÀJ] apparaît au lieu du bouton [Installer].

Le pilote est installé et le message "Le logiciel a été installé avec succès" s'affiche.

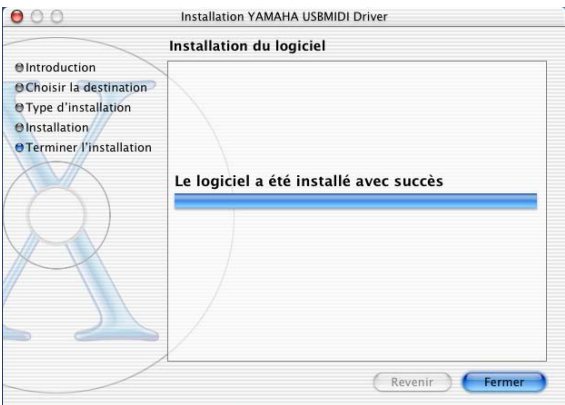

#### *9* **Cliquez sur le bouton [Fermer].**

L'installation du pilote est terminée.

Vous pouvez vérifier que le pilote est bien installé dans les dossiers suivants:

- Bibliothèque -> Audio -> Pilotes MIDI -> YAMAHA-USBMIDIDriver.plugin
- Bibliothèque -> PreferencePanes -> YAMAHA-USBMIDIPatch.prefPane

#### **Installation de Studio Manager**

- *1* **Double-cliquez sur le dossier "Mac OS X" du CD-ROM.**
- *2* **Double-cliquez sur le dossier "SM\_".**
- *3* **Double-cliquez sur le dossier "PM5D\_".**
- *4* **Double-cliquez sur "Install Studio Manager".** Suivez les instructions affichées à l'écran jusqu'à ce que la fenêtre suivant apparaisse.

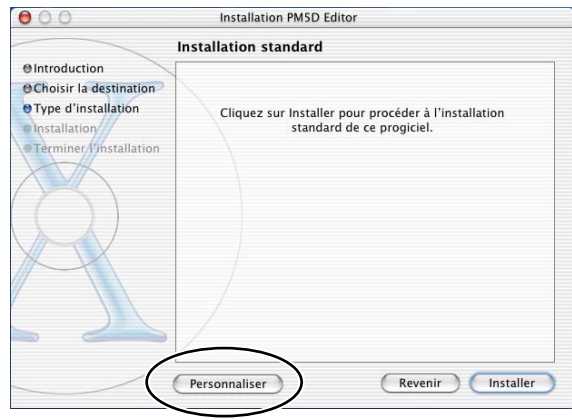

#### *5* **Cliquez sur [Personnaliser].**

*Remarque: Si vous ne choisissez pas [Personnaliser], seuls les éditeurs et le mode d'emploi anglais (fichier PDF) sont installés.*

- *6* **Choisissez le modèle de votre console et la langue voulue.**
	- Editeur de la console que vous utilisez.
	- Langue du manuel PDF
- *7* **Cliquez sur [Installer].**
- *8* **Suivez les instructions données à l'écran pour installer le logiciel.**

## **Présentation de Studio Manager**

Studio Manager est une application multiplate-forme qui vous permet de lancer plusieurs logiciels Editor pour contrôler les produits matériels YAMAHA à distance, et de sauvegarder les réglages de plusieurs programmes Editor..

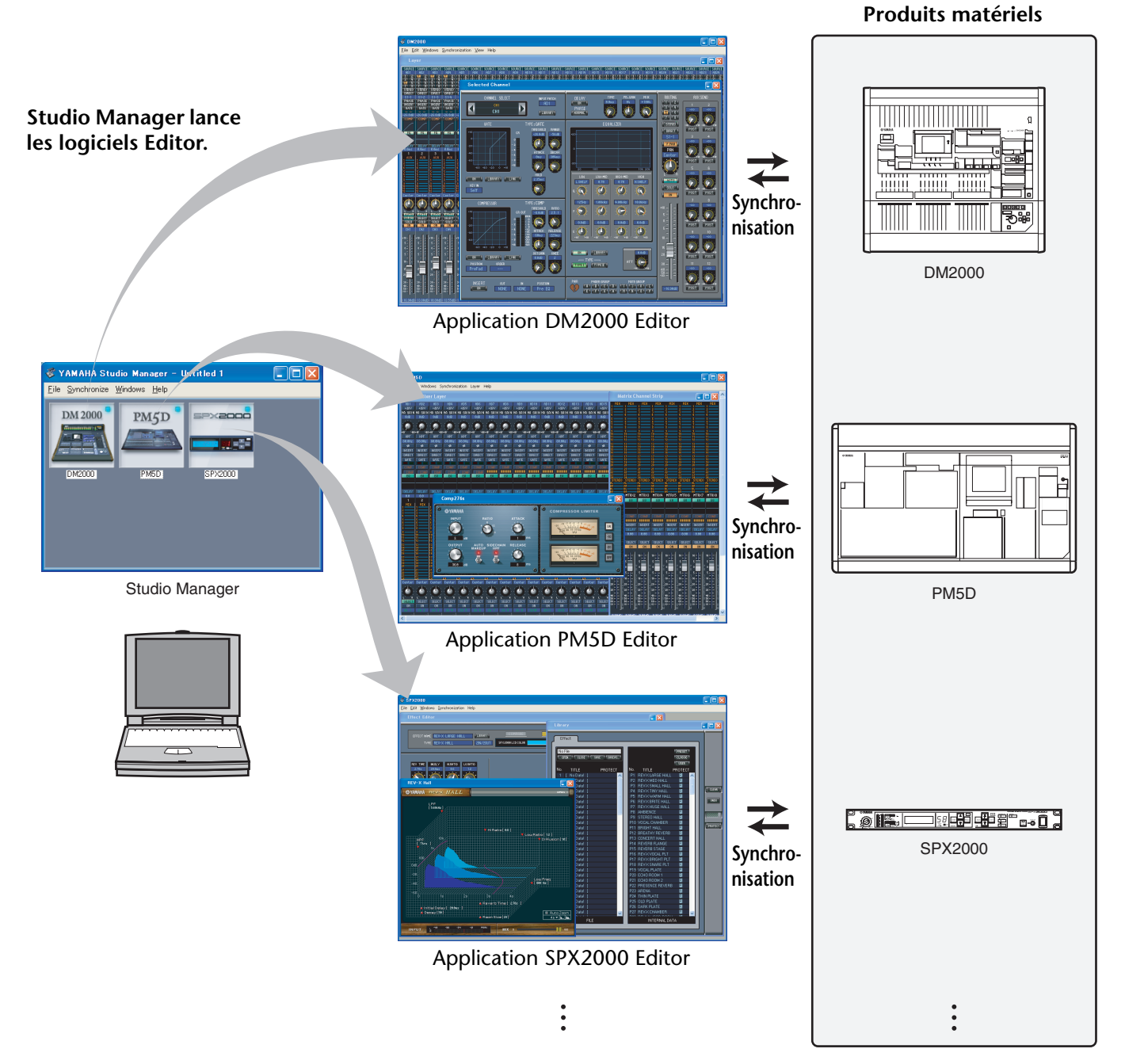

Vous pouvez sauvegarder et rappeler les réglages de chaque application Editor dans Studio Manager. Cela vous permet de rappeler tous les réglages des différents périphériques depuis Studio Manager, et de contrôler l'ensemble du système par des opérations très simples. Cette fonction est appelée « Total Recall » (Rappel total).

En outre, lorsque vous sauvegardez les fichiers de configuration ou essayez de synchroniser plusieurs périphériques entre eux, vous pouvez rappeler tous les réglages de tous les périphériques qui utilisent Studio Manager. Vous avez également la possibilité de rappeler les réglages relatifs à un périphérique spécifique, en utilisant l'application Editor correspondant à ce dernier.

## **Démarrage et configuration de Studio Manager**

Voici comment préparer Studio Manager pour l'utilisation des différents éditeurs.

**1 Lancez Studio Manager.**

**Windows 2000/XP:** Cliquez sur [Démarrage], amenez la souris sur [Programmes (Tous les programmes)] -> [YAMAHA Studio Manager] puis cliquez sur [Studio Manager]. MacOS X: Ouvrez les dossiers "Applications" -> "YAMAHA" -> "Studio Manager" et double-cliquez sur "SM2".

**2 Configurez Studio Manager.**

Pour en savoir plus, voyez le PDF du mode d'emploi de Studio Manager.

#### **3 Lancez tous les éditeurs.**

Double-cliquez sur l'icône de tous les éditeurs dans la fenêtre "Studio Manager".

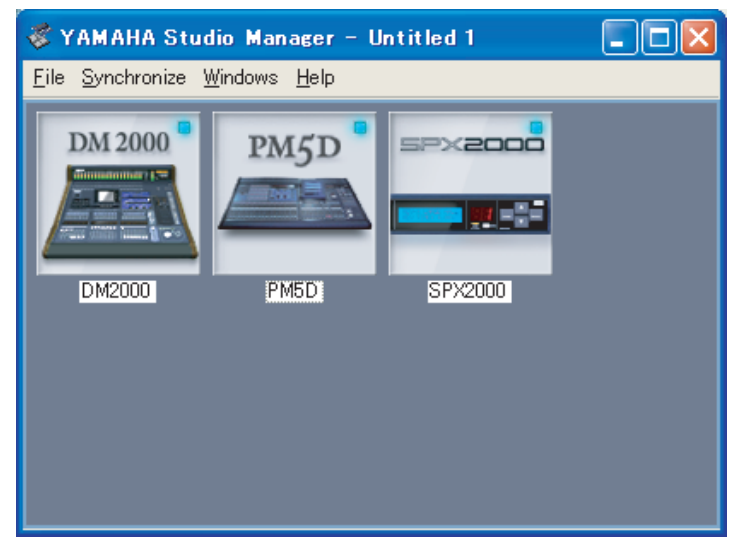

Fenêtre Studio Manager

**4 Configurez chaque éditeur.**

Pour en savoir plus, voyez le mode d'emploi en format PDF des éditeurs.

**5 Synchronisez chaque éditeur avec la console.**

Pour en savoir plus, voyez le mode d'emploi en format PDF des éditeurs.

## **En cas de problème**

#### **Q: Impossible d'installer Studio Manager.**

R: Vérifiez le système requis pour Studio Manager (page 3). Si votre système d'exploitation ne correspond pas à la configuration requise, vous ne pouvez pas installer le logiciel.

#### **Q: La console n'arrive pas à communiquer avec Studio Manager via USB.**

- R: Avez-vous installé le pilote Yamaha USB MIDI (Windows page 4, Mac page 6)?
- R: Le câble USB est-il correctement branché (page 4)?
- R: Votre console de mixage Yamaha est-elle configurée correctement (page 4)?
- R: Chaque éditeur est-il réglé sur la bonne ID (page 4, modes d'emploi des différents éditeurs)?
- R: Si un hub USB est branché entre la console et l'ordinateur, retirez-le et reliez directement la console à l'ordinateur.

#### **Q: Impossible d'installer le pilote Yamaha USB MIDI**

- R: Le câble USB est-il correctement branché (page 4)?
- R: Débranchez le câble USB puis rebranchez-le; cela peut parfois résoudre le problème.
- R: **Windows:** USB est-il activé? Si la fenêtre "Assistant Ajout de nouveau matériel" n'apparaît pas la première fois que vous branchez votre console de mixage Yamaha à l'ordinateur, cela peut indiquer que le contrôleur USB de l'ordinateur est désactivé. Pour le vérifier, ouvrez le panneau de configuration Système, cliquez sur l'onglet Gestionnaire de périphériques et voyez s'il y a des croix (x) ou des points d'exclamation (!) à côté de "Contrôleurs de bus USB" et "Concentrateur USB racine". Si ces rubriques sont marquées par ces symboles, votre contrôleur USB est désactivé. Pour savoir comment l'activer, veuillez consulter la documentation accompagnant l'ordinateur.
- R: **Windows:** Si, pour une raison ou une autre, l'installation du pilote USB Yamaha échoue, votre console de mixage Yamaha peut être enregistrée comme périphérique inconnu et vous risquez de ne pas être en mesure de réinstaller le pilote tant que ce périphérique inconnu n'est pas supprimé. Dans ce cas, ouvrez le panneau de configuration Système, cliquez sur l'onglet Gestionnaire de périphériques et sélectionnez l'option "Afficher les périphériques par type". Si une rubrique "Autres périphériques" apparaît dans la liste, cliquez dessus. S'il y a un "périphérique inconnu", sélectionnez-le et cliquez sur le bouton Supprimer. Débranchez le câble USB puis rebranchezle et réessayez d'installer le pilote.

#### **Q: Comment supprimer et réinstaller le pilote Yamaha USB MIDI**

R: **Mac OS X**: Quand vous effacez les fichiers suivants, le pilote est supprimé. Après avoir effacé ces fichiers, redémarrez l'ordinateur et réinstallez le pilote.

— -> Bibliothèque -> Preferences ->

jp.co.yamaha.USBMIDIDriver.plist (Ce fichier est créé après le chargement du pilote.)

Bibliothèque -> Audio -> Plug-ins ->

YAMAHAUSBMIDIDriver.plugin

Bibliothèque -> PreferencePanes -> YAMAHAUSBMIDIPatch.prefPane

*Remarque: "—" désigne des dossiers pour les utilisateurs dans le dossier "Utilisateurs" du disque dur.*

*Remarque: Seuls les utilisateurs en haut de la hiérarchie sont habilités à effacer le pilote. La plupart des utilisateurs sont pas autorisés à effacer le pilote.*

#### **Q: Le système ne fonctionne pas correctement.**

- R: Si votre ordinateur semble lent, assurez-vous qu'il correspond au système requis (page 3).
- R: Quittez les applications que vous n'utilisez pas.

#### **Q: Après l'installation d'un nouvel éditeur, les autres éditeurs ne démarrent plus.**

R: Certaines combinaisons de versions de Studio Manager et des différents éditeurs peuvent en effet entraver le bon fonctionnement. Téléchargez les versions les plus récentes des éditeurs et installez-les. http://www.yamahaproaudio.com/

#### **Q: Impossible de suspendre et de reprendre le travail**

- R: **Windows:** La suspension ne fonctionne pas si d'autres applications MIDI sont ouvertes.
- R: **Windows 2000:** Selon le contrôleur USB etc., les fonctions suspendre (Suspend) et reprendre (Resume) peuvent ne pas fonctionner correctement sur certains systèmes. Si votre console de mixage Yamaha ne réagit plus, essayez de résoudre le problème en débranchant et rebranchant le câble USB.

## **CONTRAT DE LICENCE DE LOGICIEL**

Ceci est un contrat entre vous-même, l'utilisateur final, et Yamaha Corporation (« Yamaha »). Le logiciel Yamaha ci-inclus est concéd sous licence par Yamaha à l'acheteur original et ne peut être utilisé que dans les conditions prévues aux présentes. Veuillez lire attentivement ce contrat de licence. Le fait d'ouvrir ce coffret indique que vous acceptez l'ensemble des termes du contrat. Si vous n'acceptez pas lesdits termes, renvoyez le coffret non ouvert à Yamaha pour en obtenir le remboursement intégral. Si vous avez obtenu le(s) programme(s) logiciel(s) Yamaha inclus avec un package ou fourni(s) avec un produit matériel, vous ne pouvez pas le(s) renvoyer à Yamaha.

## **1. CONCESSION DE LICENCE ET DROITS D'AUTEUR**

Yamaha vous concède le droit d'utiliser, en tant qu'acheteur original, un exemplaire du logiciel et des données afférentes à celui-ci (« LOGICIEL ») sur un ordinateur pour utilisateur unique. Vous n'êtes pas autorisé à utiliser ces éléments sur plus d'un ordinateur ou terminal d'ordinateur. Le LOGICIEL est la propriété de Yamaha. Il est protégé par les dispositions relatives au droit d'auteur contenues dans la législation japonaise et les traités internationaux. Vous êtes en droit de revendiquer l'appartenance du support du LOGICIEL. A ce titre, vous devez traiter le LOGICIEL comme tout autre élément protégé par le droit d'auteur.

## **2. RESTRICTIONS**

Le LOGICIEL est protégé par le droit d'auteur. Vous n'êtes pas autorisé à reconstituer la logique du LOGICIEL ou à reproduire ce dernier par quelque autre moyen que ce soit. Vous n'êtes pas en droit de reproduire, modifier, prêter, louer, revendre ou distribuer le LOGICIEL en tout ou partie, ou d'utiliser le LOGICIEL à des fins de création dérivée. Vous n'êtes pas autorisé à transmettre le LOGICIEL à d'autres ordinateurs ou à l'utiliser en réseau.

Vous êtes en droit de céder, à titre permanent, le LOGICIEL et la documentation imprimée qui l'accompagne, sous réserve que vous n'en conserviez aucun exemplaire et que le bénéficiaire accepte les termes du présent contrat.

## **3. RESILIATION**

Les conditions énoncées dans le présent contrat de licence prennent effet à compter du jour où le LOGICIEL vous est remis. Si l'une quelconque des dispositions relatives au droit d'auteur ou des clauses du contrat ne sont pas respectées, le contrat de licence sera résilié de plein droit par Yamaha, ce sans préavis. Dans ce cas, vous devrez immédiatement détruire le LOGICIEL concédé sous licence ainsi que les copies réalisées.

## **4. GARANTIE PRODUIT**

Si, dans des conditions normales d'utilisation, le LOGICIEL ne remplit pas les fonctions décrites dans le manuel fourni, Yamaha s'engage vis-à-vis de l'acheteur original à remplacer gratuitement, sur la base d'un échange, tout support reconnu défectueux par suite d'un défaut de matière première ou d'un vice de fabrication. Ceci constitue le seul recours opposable à Yamaha. Hormis dans les cas expressément énoncés plus haut, le LOGICIEL est livré « en l'état » et toute autre garantie expresse ou implicite le concernant, y compris, de manière non limitative, toute garantie implicite de qualité marchande et d'adéquation à un usage particulier, est exclue.

## **5. RESPONSABILITE LIMITEE**

Votre unique recours et la seule responsabilité de Yamaha sont tels qu'énoncés précédemment. En aucun cas Yamaha ne pourra être tenu responsable, par vous-même ou une autre personne, de quelques dommages que ce soit, notamment et de manière non limitative, de dommages indirects, frais, pertes de bénéfices, pertes de fonds ou d'autres dommages résultant de l'utilisation ou de l'impossibilit d'utiliser le LOGICIEL, même si Yamaha ou un distributeur agréé ont été prévenus de l'éventualité de tels dommages, ou de quelque autre revendication formulée par une tierce partie.

## **6. REMARQUE GENERALE**

Le présent contrat de licence est régi par le droit japonais, à la lumière duquel il doit être interprété.